Benutzeroberfläche

<span id="page-0-0"></span>[Projekt:](#page-11-0) Koffein

### Einführung in Materials Studio

12.05.2010

#### Windows öffnen

Benutzeroberfläche

[Projekt:](#page-11-0) Koffein

Um Materials Studio zu verwenden, muss die Windows-Umgebung unter Linux geöffnet werden (Virtuelles Windows).

Der Kommandozeilenbefehl dazu lautet vwin.

Folgendes ist beim Arbeiten mit dem virtuellen Windows zu beachten:

- Möglichst immer den gleichen Rechner benutzen (Kopieren der Daten vermeiden)
- Rechnen in Windows (C:) (Arbeiten auf U: (Linux) verlangsamt die Arbeit für alle anderen)
- <span id="page-1-0"></span>• Daten sind in Windows nicht sicher: nach der Arbeit in Linux-home (U:) kopieren

Benutzeroberfläche

[Projekt:](#page-11-0) Koffein

# Graphische Oberfläche - Überblick

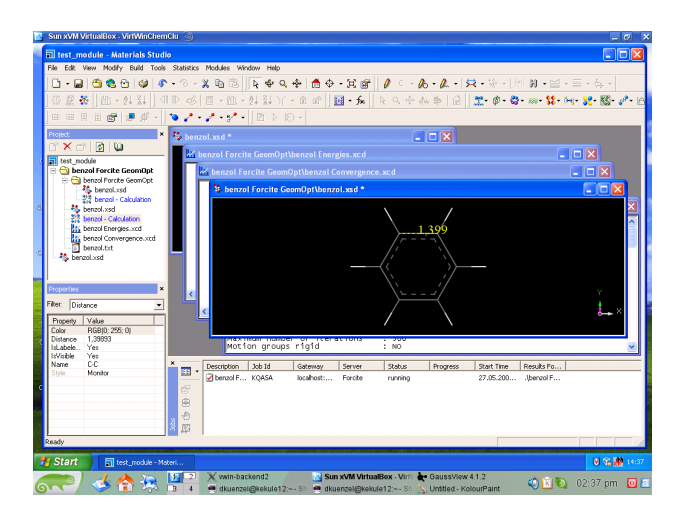

#### Benutzeroberfläche

[Projekt:](#page-11-0) Koffein

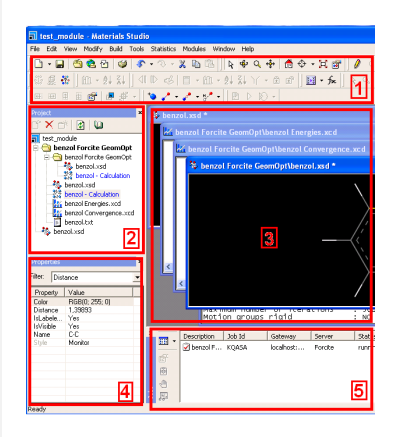

# Graphische Oberfläche -Bestandteile

- 1 Symbolleisten
- 2 Project Explorer: Ubersicht über die im Projekt enthaltenen Dokumente
- 3 Arbeitsfläche: Anzeigen und Bearbeiten der geöffneten Dokumente
- 4 Properties Explorer: Anzeigen und Bearbeiten von Eigenschaften der (in den 3D Dokumenten) markierten Objekte (Bsp.: Bindungslänge)
- 5 Job Explorer: Anzeigen und Verwalten der laufenden Rechnungen

## Symbolleisten und Explorer

Benutzeroberfläche

[Projekt:](#page-11-0) Koffein

Explorer können über  $View \Rightarrow$  Explorers hinzugefügt werden.

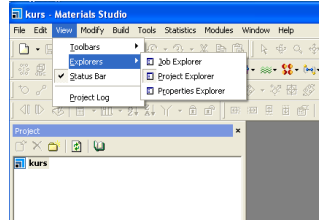

Die angezeigten Symbolleisten werden bei View  $\Rightarrow$  Toolbars geändert.

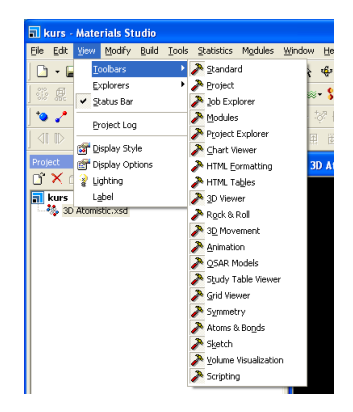

#### Benutzeroberfläche

[Projekt:](#page-11-0) Koffein

### Symbolleisten

$$
|\mathbb{D}\cdot\blacksquare|\oplus\mathfrak{E}\oplus|\varphi|\mathfrak{F}\cdot\mathfrak{F}\cdot\chi\oplus\mathfrak{E}
$$

Standard Toolbar: Öffnen, speichern und importieren von Dateien, kopieren und einfügen, Aktionen rückgängig machen

 $||\mathbf{R} + \mathbf{Q} + \mathbf{A}||$   $||\mathbf{A} + \mathbf{A}||$   $||\mathbf{A} + \mathbf{Q}||$ 

3D Viewer Toolbar: Umgang mit Objekten (Strukturen) im 3D Viewer (Markieren, Rotieren, ...)

 $\mid \theta \mid \in \cdot \textcolor{red}{\textbf{A}} \cdot \mid \textcolor{red}{\textbf{A}} \cdot \textcolor{red}{\textbf{B}} \cdot \textcolor{red}{\textbf{B}} \cdot \mid \textcolor{red}{\textbf{M}} \mid \textcolor{red}{\textbf{M}} \cdot \textcolor{red}{\textbf{B}} \cdot \textcolor{red}{\textbf{B}} \cdot \textcolor{red}{\textbf{B}} \cdot \textcolor{red}{\textbf{A}} \cdot \textcolor{red}{\textbf{A}} \cdot \textcolor{red}{\textbf{A}}$ 

Sketch Toolbar: Zum Zeichnen von Molekülen / Strukturen

Benutzeroberfläche

[Projekt:](#page-11-0) Koffein

### Symbolleisten

| 黑• @• ☆• ※• \$\$• (\*)• \$\$• 图• 3^• |△• ※• ⊙• 闢• ●• Ø• タ• ◎• |△• ※• 車• 養•

Modules Toolbar: Verschiedene Module; Rechnungen und Analyse von Ergebnissen

 $\mathbb{C}\oplus\mathbb{C}$ 

Symmetry Toolbar: Symmetrieeigenschaften bestimmen und ¨andern

$$
\mid \bullet \nearrow \neg \nearrow \neg \nearrow \neg
$$

Atoms and Bonds Toolbar: Bearbeiten von Atomen, Bindungen, H-Brücken, Situationen mit zu geringem Abstand (close contacts)

Benutzeroberfläche

[Projekt:](#page-11-0) Koffein

#### Symbolleisten

$$
\frac{1}{2} \left( \frac{1}{2} \right) \left( \frac{1}{2} \right) \left( \frac{1}{2} \right
$$

Study Table Viewer und Grid Table Viewer Toolbar: Umgang mit Tabellen (nur Study Table kann auch Strukturen (3D Dokumente) zusätzlich zu Zahlen und Text enthalten)

$$
\mathbb{R} \mid \mathbb{A} \rightsquigarrow \mathbb{A} \Downarrow \mathbb{R}
$$

Chart Viewer Toolbar: Umgang mit Diagrammen

$$
\mathbf{1} \in \mathbb{R} \times \mathbb{R} \times \mathbb{R}
$$

Animation Toolbar: Abspielen von Animationen (Trajektorien)

Benutzeroberfläche

[Projekt:](#page-11-0) Koffein

### Symbolleisten

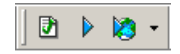

#### Scripting Toolbar: Umgang mit Perl-Skripten

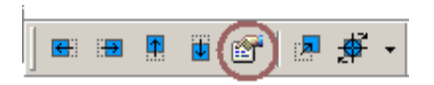

3D Movement Toolbar: Bewegung von Objekten relativ zum vorgegebenen Koordinatensystem. Im Unterschied dazu werden beim 3D Viewer Objekt und Koordinatensystem relativ zum Bildschirm bewegt. Unter Movement (markiertes Symbol) können Richtungen und Schrittgrößen genauer angegeben werden.

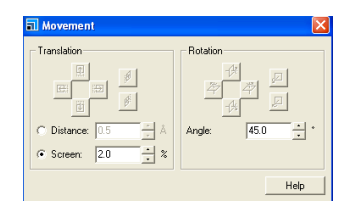

Benutzeroberfläche

[Projekt:](#page-11-0) Koffein

## Symbolleisten - Details

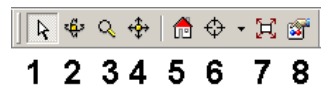

#### Details zum 3D Viewer

- 1 Auswahl von Objekten
- 2 Rotation
- 3 Zoom
- 4 Translation
- 5 Zurück zur ursprünglichen Ansicht (nach Rotation, Zoom, ...)
- 6 Zentrieren und Ansichtsebene ändern
- 7 Struktur an Bildgröße anpassen
- 8 Weitere Ansichtsoptionen

Benutzeroberfläche

[Projekt:](#page-11-0) Koffein

Symbolleisten - Details

$$
\frac{\beta \in \{-\beta_0 + \beta_0 + |\gg_0 + \frac{1}{2}\beta_0 + \frac{1}{2}\beta_0 +
$$

Details zum Zeichnen von Strukturen

- 1 Einzelne Atome zeichnen (Elementauswahl unter dem Dreieck)
- 2 Ringe zeichnen
- 3 Vorgefertigte Fragmente
- Torsionen, Bindungslängen und -winkel definieren

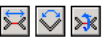

- 5 Schwerpunkt festlegen
- Strukturvorschlag verbessern
- Automatisch mit Wasserstoff vervollständigen
- Element ändern
- **9 Bindungsart ändern**
- 10 Hybridisierung ändern

Benutzer[oberfl¨ache](#page-1-0)

[Projekt:](#page-11-0) Koffein

### Neues Dokument erstellen

In einem Projekt können neue Dokumente auf 2 Wegen erstellt werden:

- Rechtsklick auf den Projektnamen im Project Explorer (s. Bild), dann New wählen
- File  $\Rightarrow$  New

<span id="page-11-0"></span>Moleküle für spätere Rechnungen werden in 3D Atomistic Documents gezeichnet. Auf der Arbeitsfläche öffnet sich ein Dokument mit schwarzem Hintergrund, durch Rechtsklick auf das Dokument im Job Explorer kann der Name geändert werden.

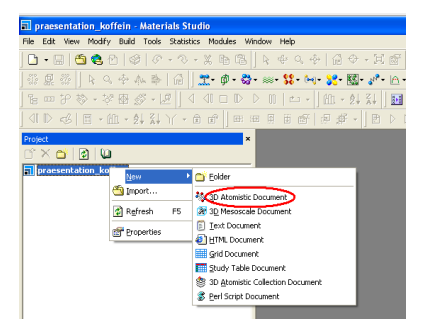

#### 6-Ring

Benutzer[oberfl¨ache](#page-1-0)

[Projekt:](#page-11-0) Koffein

Als Beispiel soll Koffein gezeichnet und die Struktur optimiert werden. Zuerst wird ein Cyclohexanring benötigt. Dazu bei den Zeichenwerkzeugen (Sketch Toolbar) unter den Ringen den Sechsring wählen. Durch Klicken in das .xsd-Dokument in der Arbeitsfläche wird der Ring erstellt.

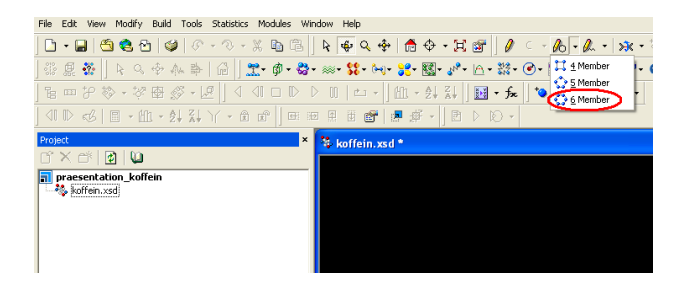

Benutzer[oberfl¨ache](#page-1-0)

[Projekt:](#page-11-0) Koffein

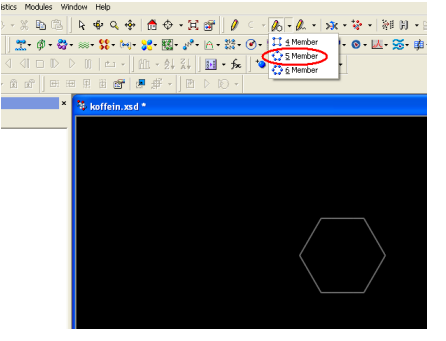

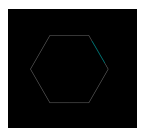

## 5-Ring

Der Schritt wird mit einem Fünfring wiederholt. Es muss darauf geachtet werden, dass die beiden Ringe sich eine Bindung teilen sollen. Wenn man sich an der richtigen Stelle im .xsd-Dokument befindet, ist die Bindung gün hervorgehoben. Ist nur ein Atom grün, so werden sich die Ringe später nur dieses Atom teilen.

Benutzer[oberfl¨ache](#page-1-0)

[Projekt:](#page-11-0) Koffein

#### Heteroatome

In das Ringgerüst sollen Heteroatome eingefügt werden. Der Mauszeiger sollte sich dafür im Auswahl- oder Rotationsmodus befinden (3D Viewer Toolbar). Die markierten Atome (gelb angezeigt) können mit Modify  $\Rightarrow$  Modify Element  $\Rightarrow$ Nitrogen in Stickstoff umgewandelt werden. Die Funktion kann auch über die Symbolleiste gewählt werden (s. Bild).

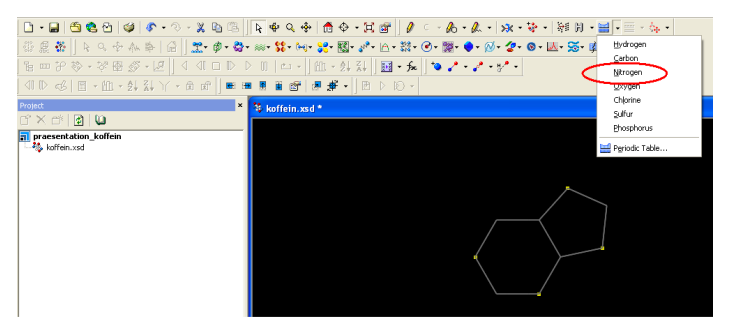

Mehrere Atome werden nacheinander ausgewählt, wenn die Shifttaste beim Markieren gedrückt bleibt. Alle Atome werden mit  $Strg + A$  markiert.

Benutzer[oberfl¨ache](#page-1-0)

[Projekt:](#page-11-0) Koffein

#### Substituenten

Für die Substituenten müssen Atome hinzugefügt werden. Dazu das Werkzeug zum Zeichnen von Atomen verwenden und das entsprechende Element wählen, z. B. Sauerstoff. Zum Vervollständigen der Carbonylgruppe zuerst einmal auf das entsprechende Kohlenstoffatom klicken, es wird wieder grün hervorgehoben. An der geschätzten Position des Sauerstoffs noch einmal klicken, so wird eine C-O-Bindung erzeugt.

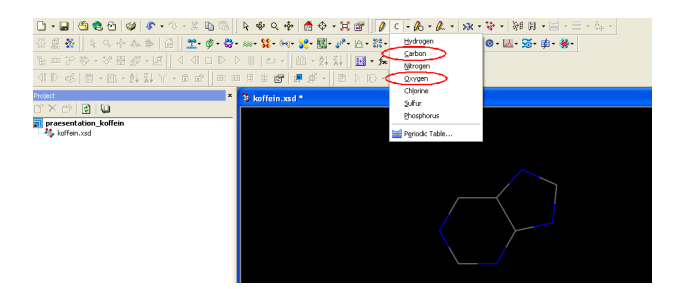

Weitere Klicks würden die Kette um zusätzliche O-O-Bindungen ergänzen. Dies kann durch Drücken der Escape-Taste verhindert werden.

#### Bindungen

Benutzer[oberfl¨ache](#page-1-0)

[Projekt:](#page-11-0) Koffein

Bis jetzt enthält das Molekül lediglich Einfachbindungen. Um den Bindungstyp zu ändern, müssen die entsprechenden Bindungen markiert und über die Symbolleiste oder über Modify  $\Rightarrow$  Bond Type angepasst werden.

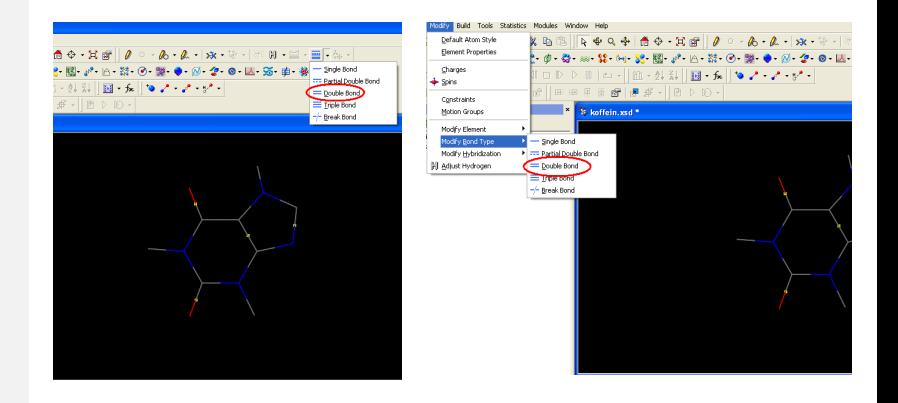

Benutzer[oberfl¨ache](#page-1-0)

[Projekt:](#page-11-0) Koffein

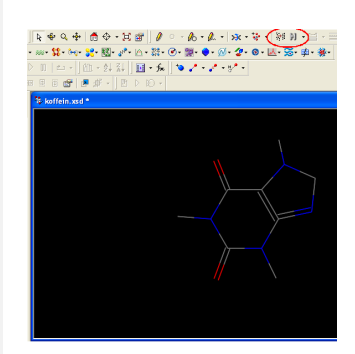

#### **Wasserstofffe**

Das Molekül muss nun noch mit Wasserstoff abgesättigt werden. Man muss darauf achten, dass in dem .xsd-Dokument entweder das ganze Molekül oder nichts markiert (gelb) ist. Ansonsten werden nur die markierten Teile gesättigt. Ausserdem kann eine einfache Strukturverbesserung ausgeführt werden, die jedoch keine Geometrieoptimierung ersetzten kann. Für beides nur auf das entsprechende Toolbar-Symbol klicken.

Benutzer[oberfl¨ache](#page-1-0)

[Projekt:](#page-11-0) Koffein

Ein Rechtsklick auf die Fläche des .xsd-Dokuments in der Arbeitsfläche eröffnet Möglichkeiten, die Gestaltung des Moleküls zu ändern.

Design ändern

Display Style, Display Options, Lightning und Label bieten dazu verschiedene Möglichkeiten

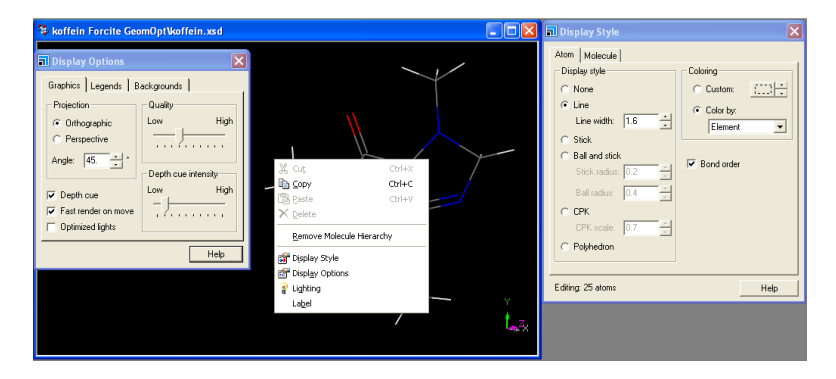

Benutzer[oberfl¨ache](#page-1-0)

[Projekt:](#page-11-0) Koffein

Rechnung starten

Zum Start einer Rechnung muss über Modules  $\Rightarrow$  Forcite  $\Rightarrow$ Calculation ein Eingabefenster geöffnet werden (auch in der Symbolleiste möglich).

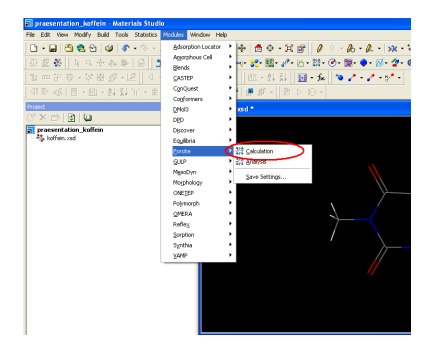

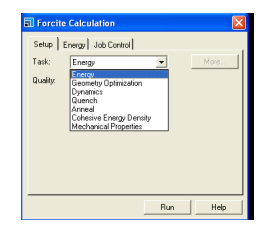

#### Benutzer[oberfl¨ache](#page-1-0)

[Projekt:](#page-11-0) Koffein

#### Rechnung starten

Zuerst wird bei Task die Art der Rechnung festgelegt (Energie der jetzigen Struktur oder Geometrieoptimierung). More liefert weitere Optionen, z. B. die maximale Zahl der Schritte einer Optimierung. Quality liefert die Konvergenzbedingungen. Wann soll die Optimierung als beendet gelten?

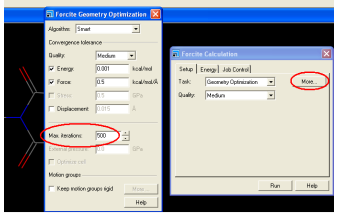

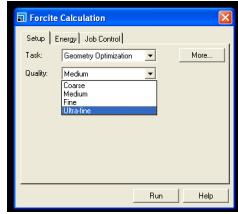

Benutzer[oberfl¨ache](#page-1-0)

[Projekt:](#page-11-0) Koffein

#### Rechnung starten

Beim Energy-Fenster muss das Kraftfeld gewählt werden. Einige Kraftfelder (z.B. Compass) enthalten Methoden, um Partialladungen zu verteilen (Charges: Focefield assigned). Bei den anderen Kraftfeldern (Universal, Dreiding) muss bei Charges eine Methode dafür vorgegeben werden (QEq oder Gasteiger). Use Current empfiehlt sich nur, wenn bereits Partialladungen manuell oder in vorhergehenden Rechnungen vergeben wurden.

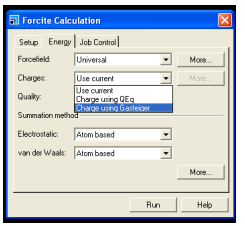

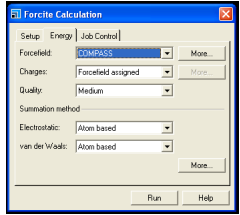

Mit Run wird die Rechnung dann gestartet. Dazu muss das .xsd-Dokument in der Arbeitsfl¨ache aktiv sein.

Rechenergebnisse

Die Ergebnisse der Rechnung werden in einen neuen Ordner kopiert. Dieser enthält bei einer Geometrieoptimierung:

- Ein Datei Name.xsd mit der optimierten Struktur
- Ein Document mit Namen Name Calculation, das die Einstellungen für die Rechnung speichert
- Eine Datei Name.txt mit den Ergebnissen: Nach den wichtigsten Rechenparametern folgen Anfangs- und Endenergien, aufgeteilt in einzelne Beiträge. Wichtig sind die Gesamtenergie der optimierten Struktur und der Hinweis, ob die Rechnung erfolgreich beendet wurde (evtl. wurden zu wenig Schritte vorgegeben).
- In die Datei Status.txt werden in regelmäßigen Abständen Zwischenergebnisse kopiert.
- Die Datei Name Energies.xcd enthält eine grafische Darstellung des Energieverlaufs während der Optimierung.
- Name Convergence.xcd ist eine Grafik über die Konvergenzkriterien, also z. B. Energieänderungen und Kräfte.

Einführung in Materials Studio

Benutzer[oberfl¨ache](#page-1-0)

[Projekt:](#page-11-0) Koffein

#### Rechenergebnisse

Benutzeroberfläche

Einführung in Materials Studio

[Projekt:](#page-11-0) Koffein

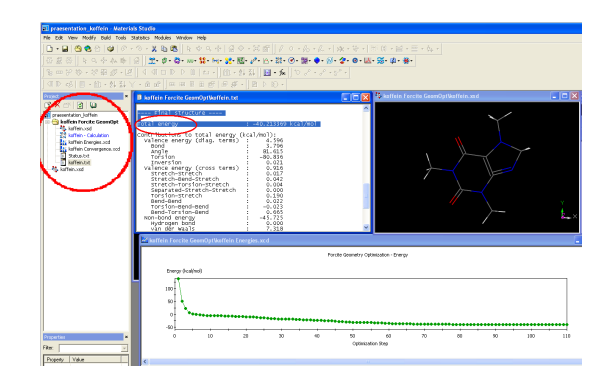

#### Wurde die Rechnung erfolgreich beendet? In Name.txt:

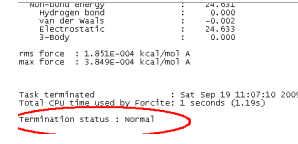

Benutzer[oberfl¨ache](#page-1-0)

[Projekt:](#page-11-0) Koffein

## Längen, Winkel, Torsionen

Zur Auswertung ist es hilfreich, Längen, Winkel und Torsionen zu messen. Bei Sketch Toolbar das Werkzeug zum Messen anklicken und die gewünschte Größe wählen. Dann einfach im .xsd-Dokument auf die Atome klicken.

<span id="page-24-0"></span>Wenn die entsprechende Größe markiert ist (3D Viewer Toolbar) und gelb angezeigt wird, kann sie im Properties Explorer dann auch verändert werden.

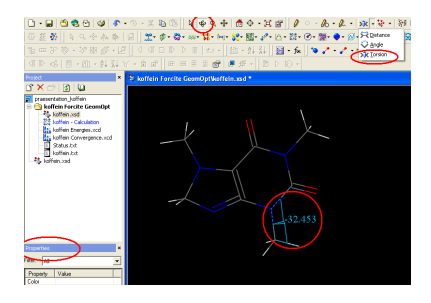

Letzter Hinweis: Die Hilfefunktion in Materials Studio enthält Beispiele und Anleitungen zu vielen verschiedenen Themen!